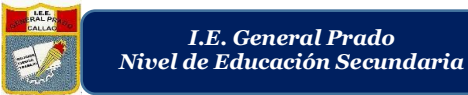

# PLATAFORMA ZOOM GUÍA 1

**Para crear una cuenta en la plataforma Zoom**

*I.E. General Prado*

Paso 1. - Abrir su buscador de preferencia, en este caso se utilizará Google Chrome. Escribir en la barra de dirección la página [www.zoom.us](http://www.zoom.us/) y presionar el botón Enter de su teclado.

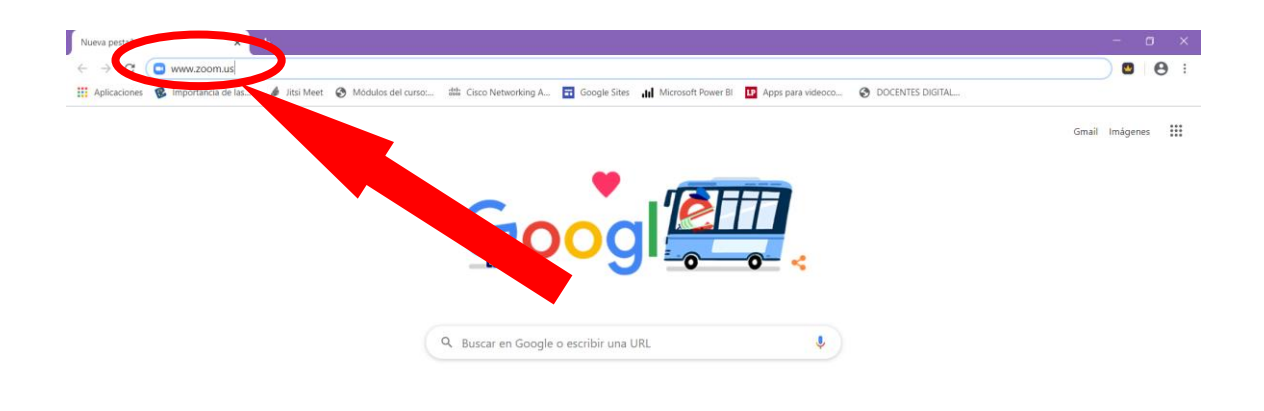

A continuación, le aparecerá la página de Zoom, adjunto previsualización.

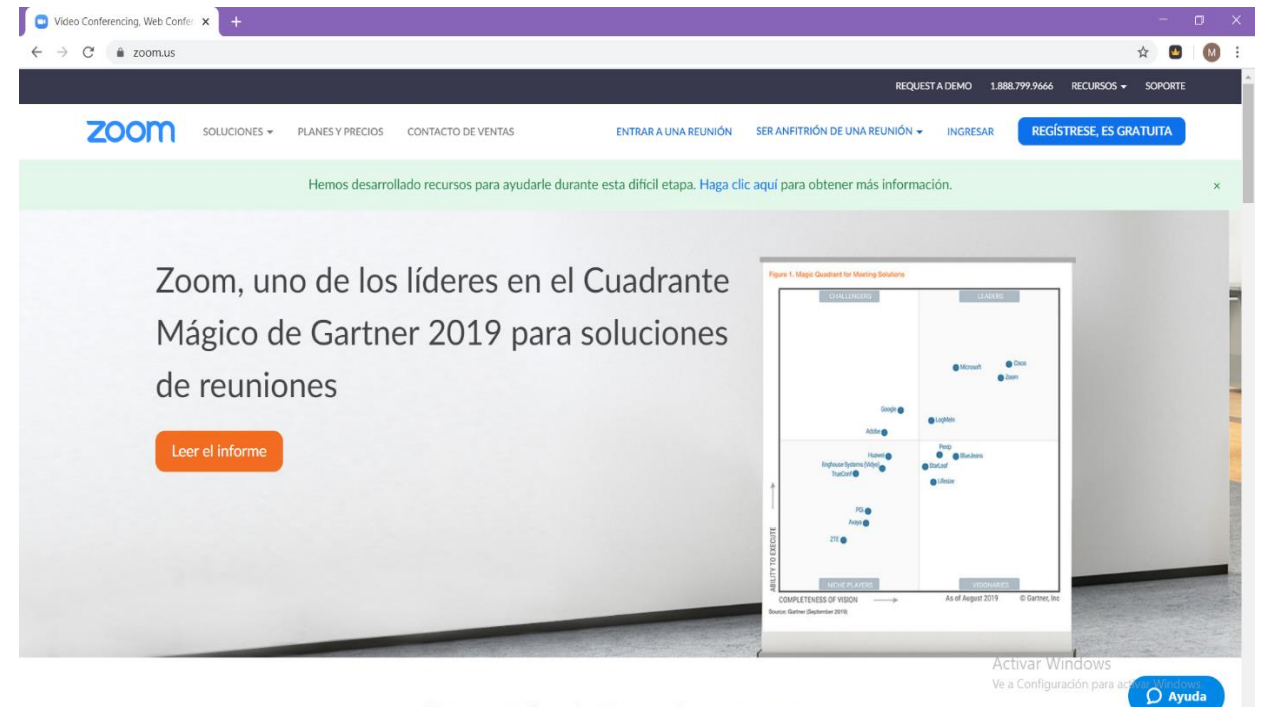

Una experiencia Enterprise congruente.

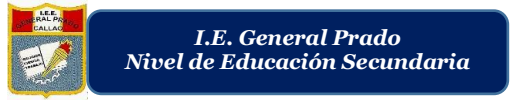

Paso 2. – Hacer clic al botón "Regístrese, es gratuita" ubicada en la parte superior derecha de la página.

## **REGÍSTRESE, ES GRATUITA**

Paso 3. – Le aparecerá una página donde tiene colocar su fecha de nacimiento. Una vez concluido, hacer clic en el botón "Continuar" ubicado al lado de la opción Año.

Para la verificación, confirme su fecha de nacimiento.

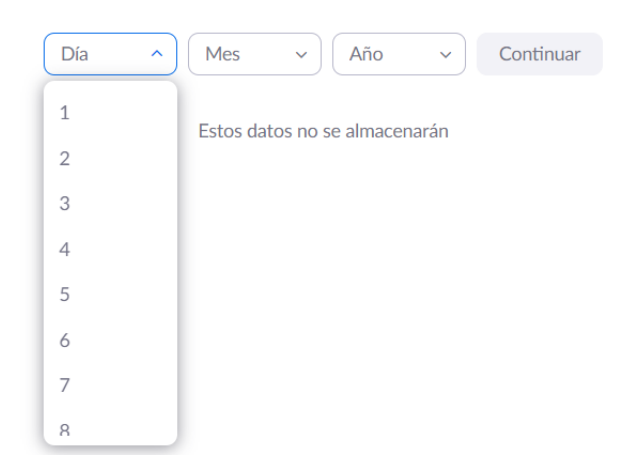

Paso4. – A continuación, escribirá el correo electrónico con el que desea registrarse. Este correo electrónico puede ser Gmail, Hotmail, Outlook, Yahoo!, etc. Una vez concluido, apretar el botón Registrarse.

 También existe la opción de registrase con Google (Se tiene que tener la cuenta google abierta) y la opción registrarse con Facebook (Se tiene que tener la cuenta de Facebook abierta). Para ambas opciones, basta con hacer clic en la cuenta elegida, y automáticamente se crea la cuenta.

Nota: Si le sale nuevamente la página de autenticación de fecha de nacimiento (condicional, podría no salir ya que es solo un método de la plataforma de verificación) es simplemente volverla a llenar y apretar el botón "Crear cuenta", de esta manera habría culminado los pasos. En la siguiente guía se explicará cómo crear o unirse a reuniones (conferencias).

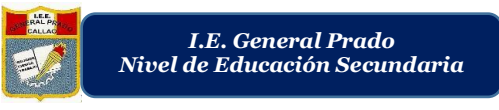

#### **"AÑO DE LA UNIVERSALIZACIÓN DE LA SALUD"**

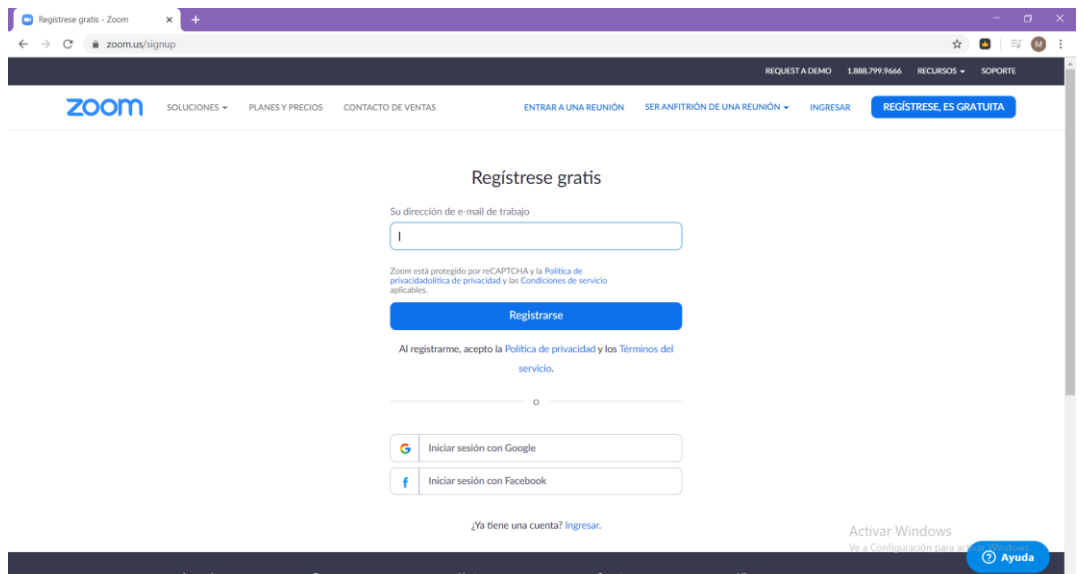

Paso5. – Le aparecerá una página en la que le informen el envío de un mensaje al correo electrónico, donde encontrarán un enlace para comenzar a usar Zoom.

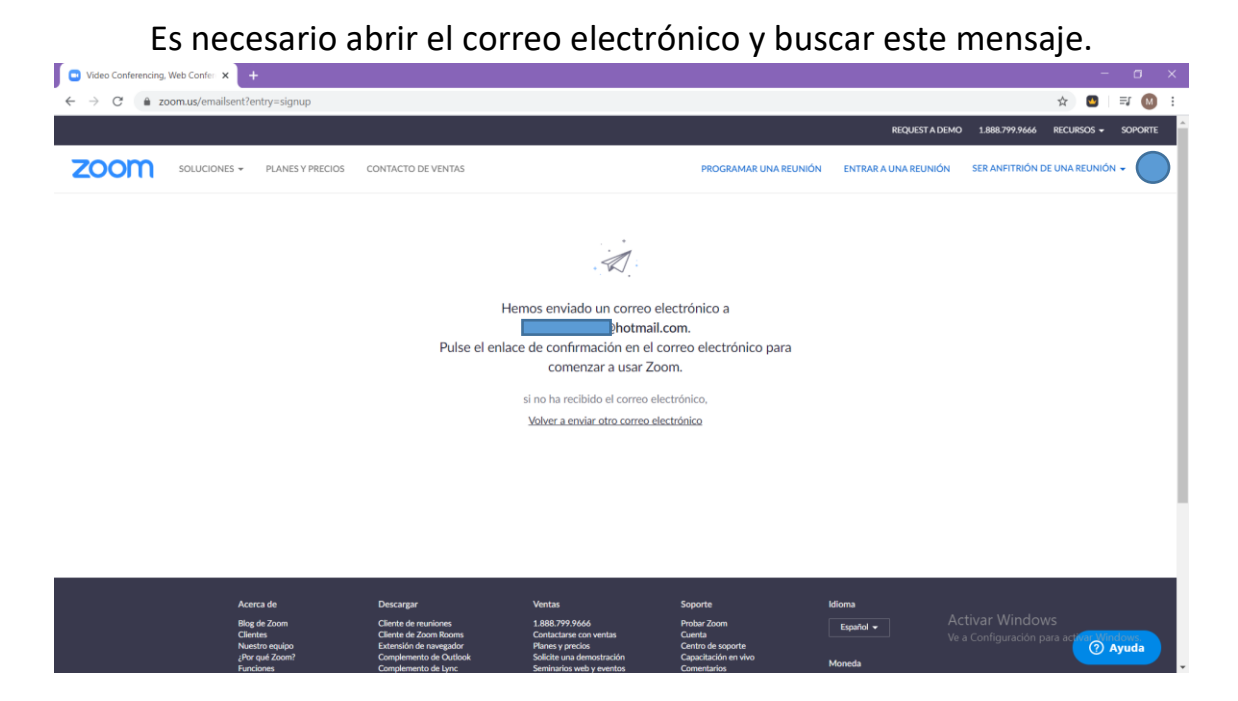

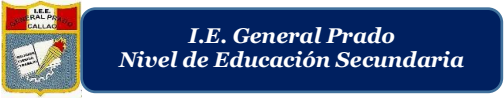

### Paso 6. – Abrir el mensaje ubicado en el correo electrónico registrado y hacer clic en el botón Activar Cuenta

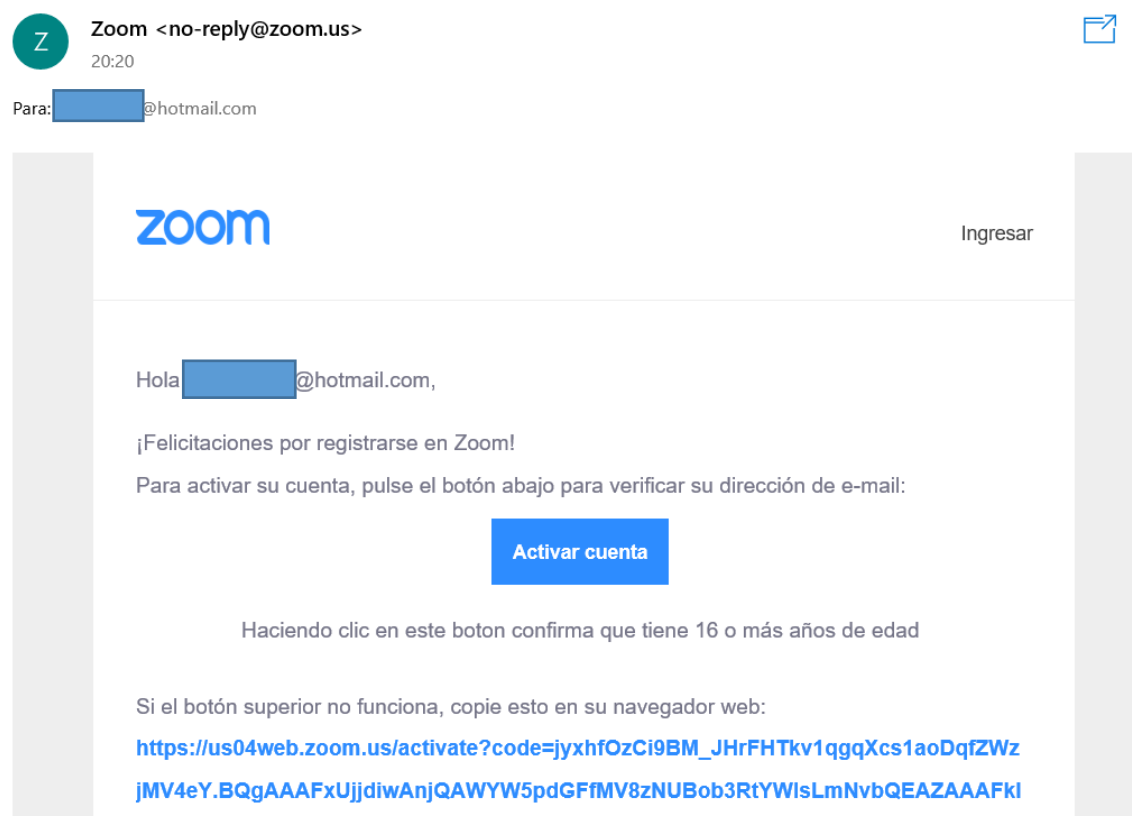

Paso 7. – Se abrirá una página nueva, llamada "Información de cuenta", donde tendrá que completar sus datos personales: primer nombre, apellido. Y crear una contraseña la cual debe tener en cuenta que:

La contraseña debe:

- Tener al menos 8 caracteres
- Tener al menos 1 letra (a, b, c...)
- Tener al menos 1 número (1, 2, 3...)
- Incluye caracteres tanto en mayúscula como en minúscula

La contraseña NO debe:

- Contiene únicamente un carácter (11111111 o aaaaaaaa)
- Contiene únicamente caracteres consecutivos (12345678 o abcdefgh)

Una vez concluido, hacer clic en el botón Continuar

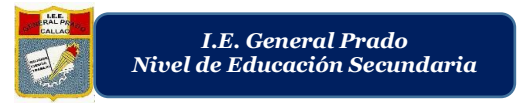

#### **"AÑO DE LA UNIVERSALIZACIÓN DE LA SALUD"**

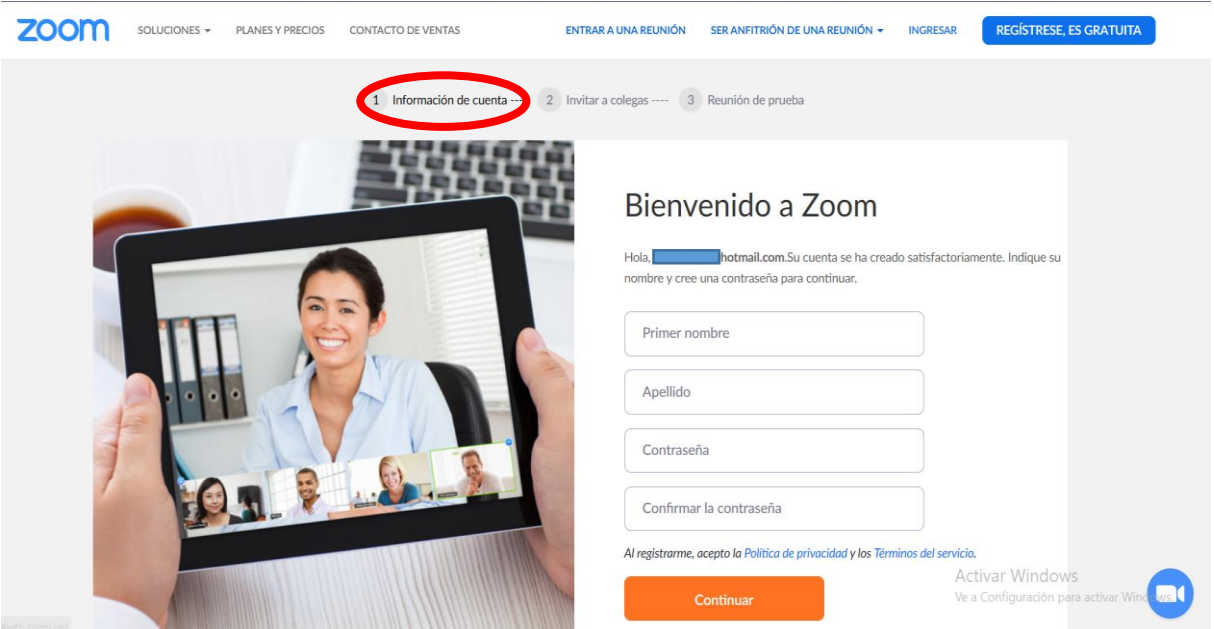

Paso 8. – En el segundo paso que es "Invitar Colegas" hacer clic en el botón "Omitir paso" ubicado en la parte inferior derecha.

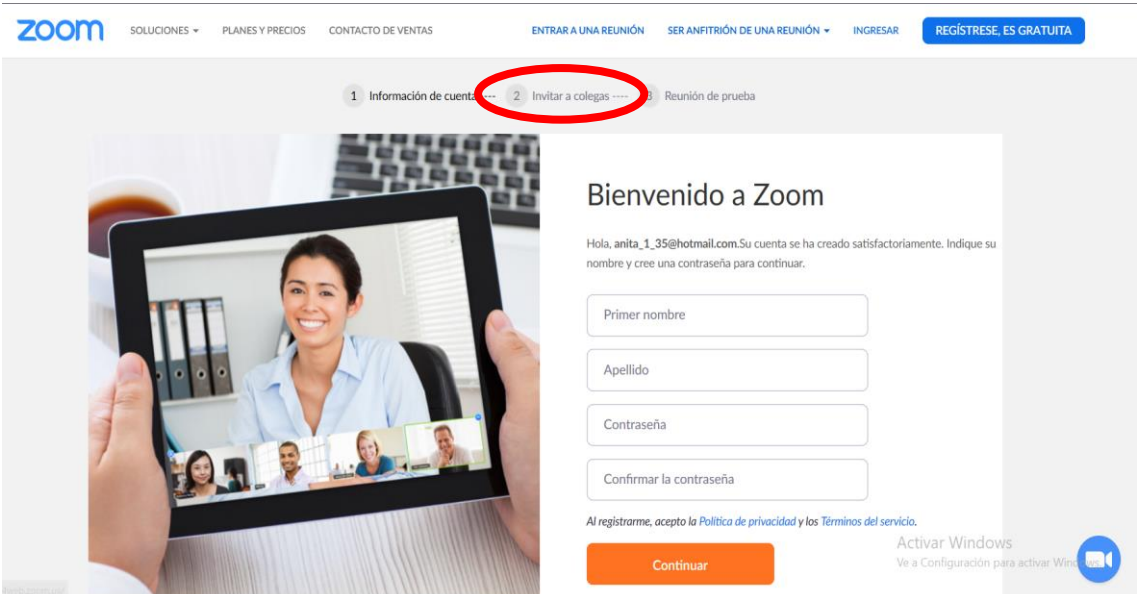

Clic en:

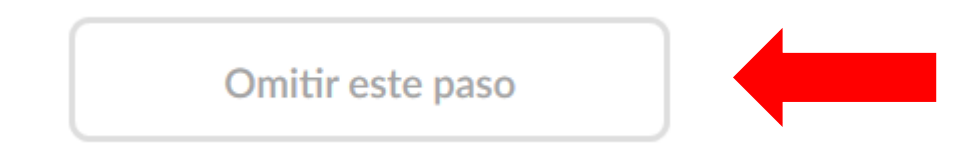

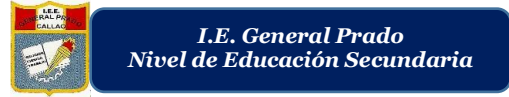

Paso 9. – En el tercer y último paso que es "Reunión de prueba" hacer clic en el botón "Ir a mi cuenta" ubicada en la parte inferior derecha.

Nota: Esto es porque en la siguiente guía se explicará cómo crear o unirse a reuniones (conferencias) de manera detallada.

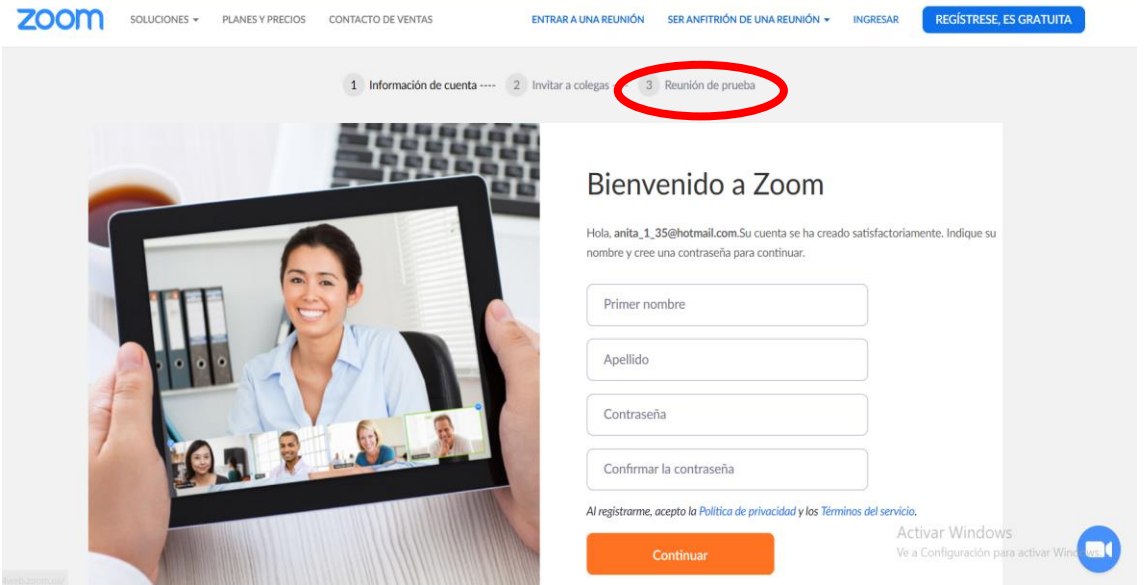

Clic en:

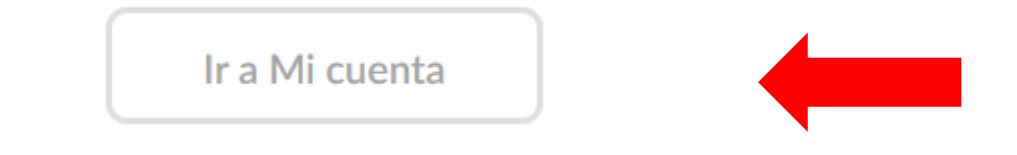

Listo, su cuenta en la plataforma Zoom ha sido creada.

En la guía 2 se explicará cómo crear o entrar a una reunión.